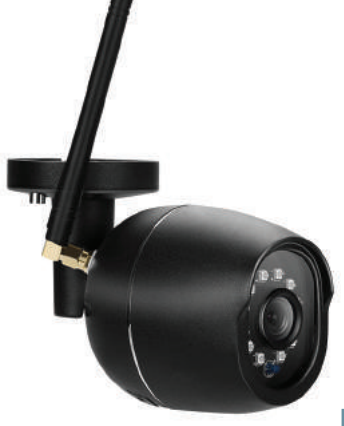

#### Ipixo Outdoor Bullet Camera

#### Start Up Guide

# Contents

- 1 What's in the box
- 2 Get Started
- 3 Download App
- 4-5 Register
- 6-7 Add a Home
- 8-11 Add Camera
- 12 Live View
- 13-14 Add SD card
- 15 Playback
- 16-17 Multi Camera View
- 18-20 Web View
- 21 Reset
- 22 Installation

**Struggling to read? View this start up guide online at time2technology.com/manuals**

#### What's in the box

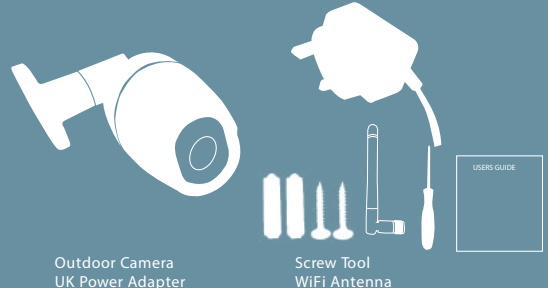

Be ready

Wall Mounting Screws

Start Up Guide

You will need your WiFi router password. Write it down below so its handy when you need it!

#### Get Started

#### Please complete set up before mounting the camera.

Connect the camera to the mains using the power adapter provided.

The red LED will come on once plugged in and the camera will chime before it is ready to connect.

If you would like the camera to record, you will be required to insert a Micro SD card. The camera will support any sized Micro SD card up to 128 GB.

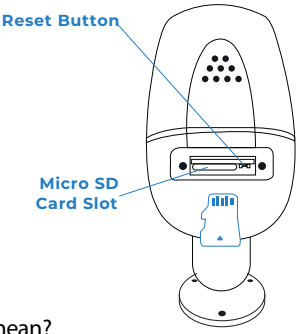

#### What do the flashing lights mean?

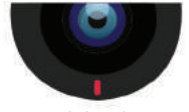

Solid Red Starting up

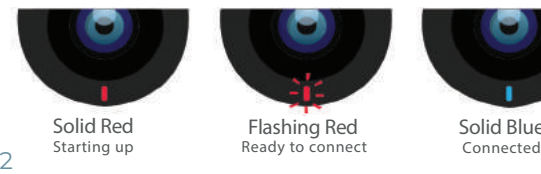

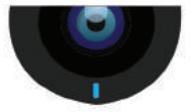

Solid Blue<br>Connected

# Download App

Download the "Clan at home" App on the iOS App Store or Google Play Store.

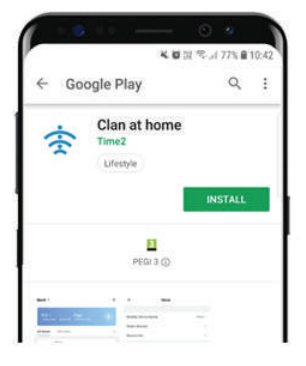

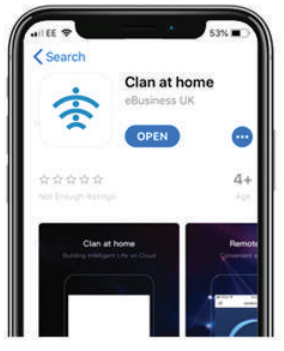

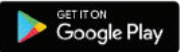

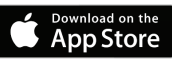

### Register

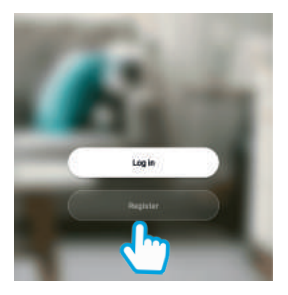

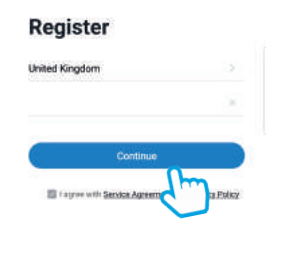

**Step 1**

Select Register, carefully read the Privacy policy and select Agree if you would like to progress

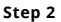

Enter your email address

### Register

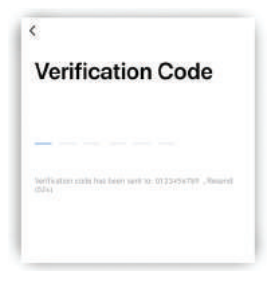

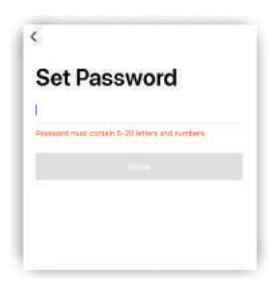

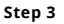

**Step 4**

Enter the verification code sent via email

Create your password to login

### Add Home

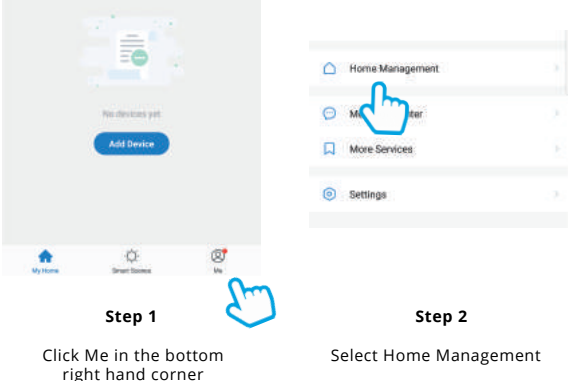

# Add Home

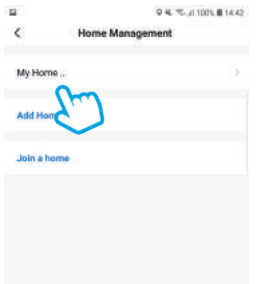

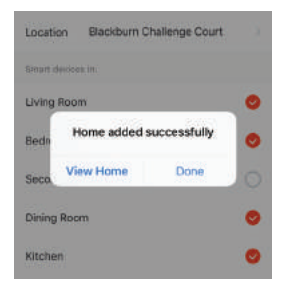

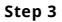

**Step 4**

Select My Home. Enter a name for your home and a location. Click Save

Select Complete and your home will be created.

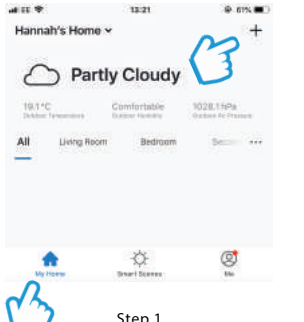

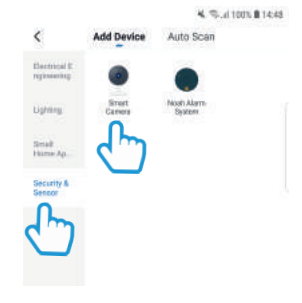

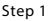

In My Home, click the (+) icon in the top right-hand corner of the screen

Step 2

Select Security and Sensors on the left hand side and click Smart camera

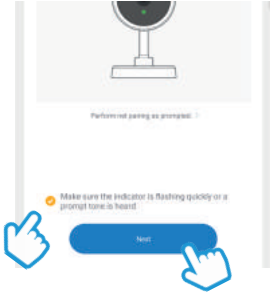

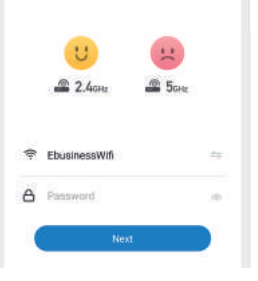

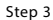

Make sure the LED indicator is flashing red, then select the tick box and press Next

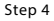

Enter your WiFi router .<br>password Then press Next

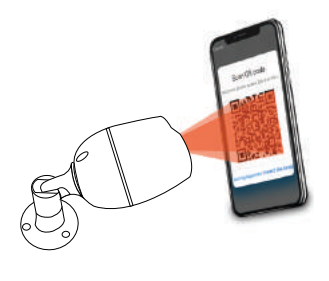

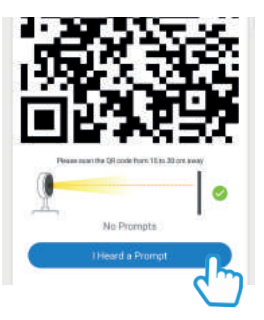

#### Step 5

Remove the plastic film from the camera lens

Hold your phone up to the camera as described in App

Step 6

If you heard the camera chime, press I Heard a Prompt.

If you don't hear the chime, reposition the camera in front of the phone and scan QR code again.

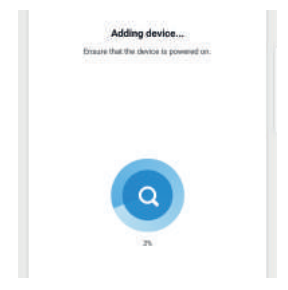

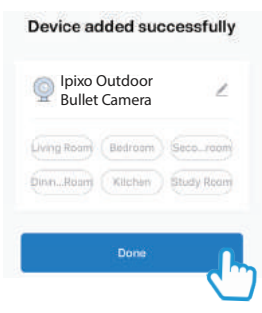

Step 7

The camera will then establish a connection to Clan.

#### Step 8

Once connected you can change the camera's name and select the room it's in.

Press Done

#### Live View

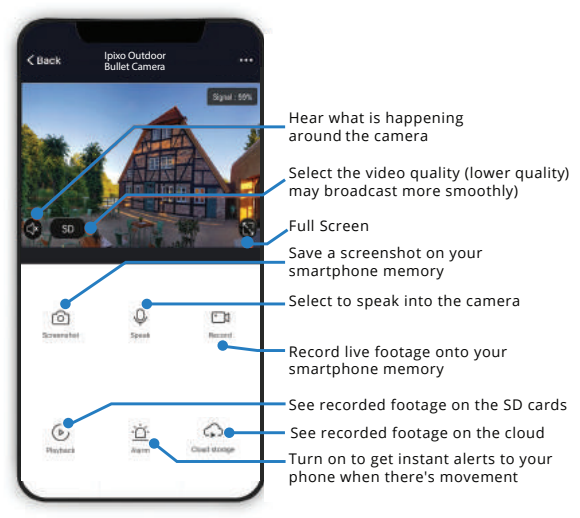

# Add SD Card

If you would like the camera to record you will be required to insert a Micro SD card. The camera will support any sized Micro SD card up to 128 GB.

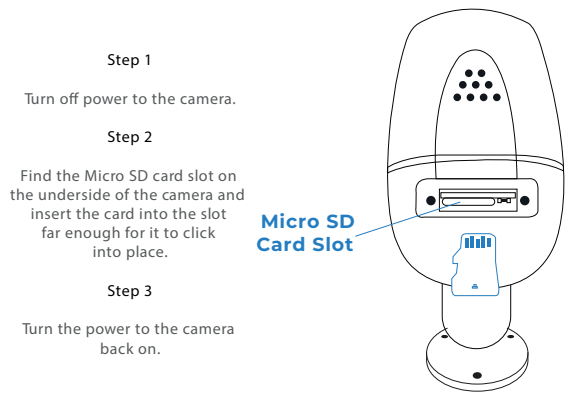

# Format SD Card

Before the camera can start recording you will have to format the micro SD card.

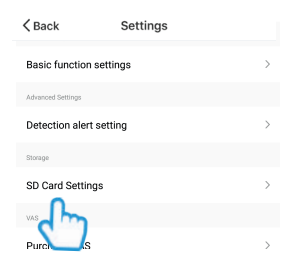

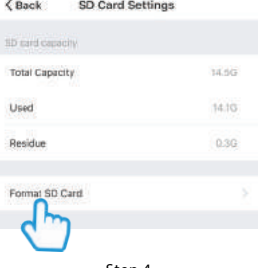

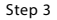

Select your camera and click on the pencil icon in the top right

Select SD Card Settings.

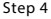

Click Format SD Card and press confirm, the camera will begin to format the Micro SD card.

Please note: it will take a couple of minutes to format the card.

# Playback

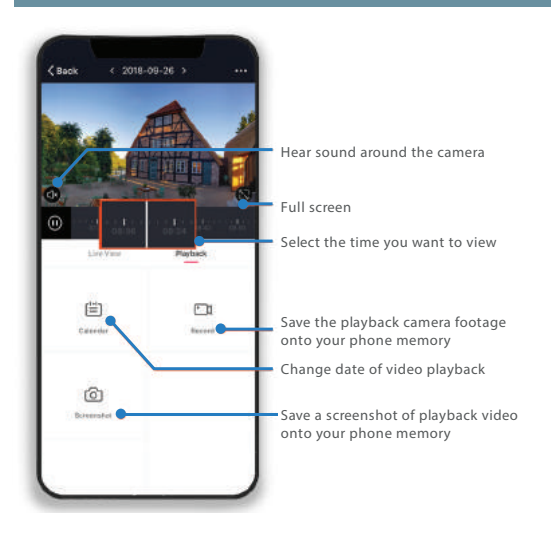

### Multi Camera View

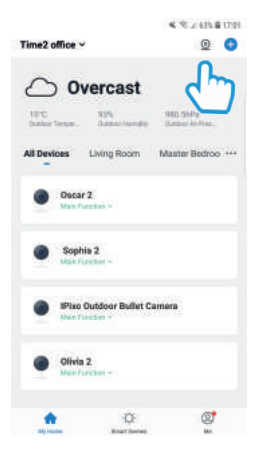

Step 1 Click on the camera on the top right hand corner

# Multi Camera View

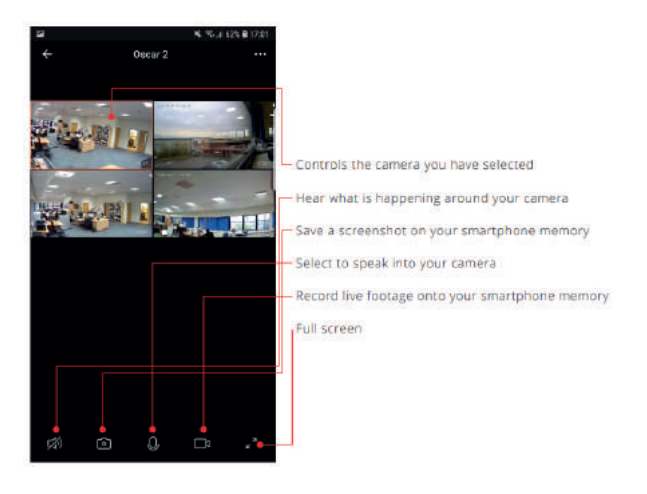

#### Web View

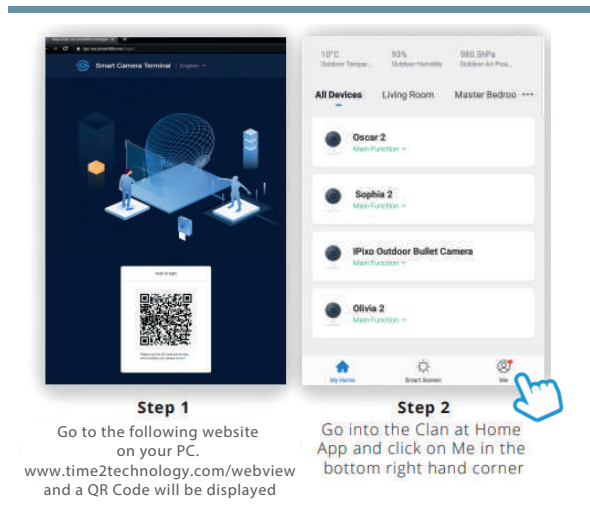

#### Web View

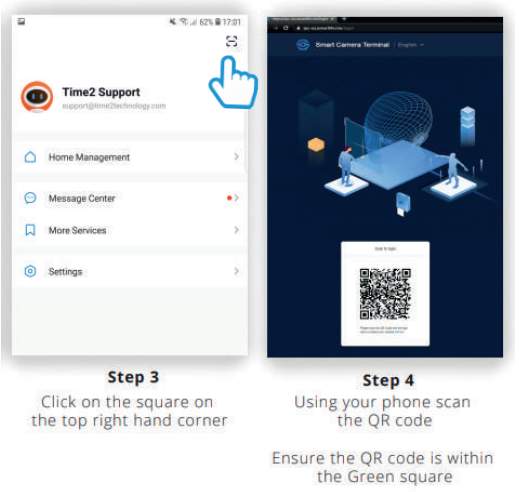

Then click confirm to log in 19

## Web View

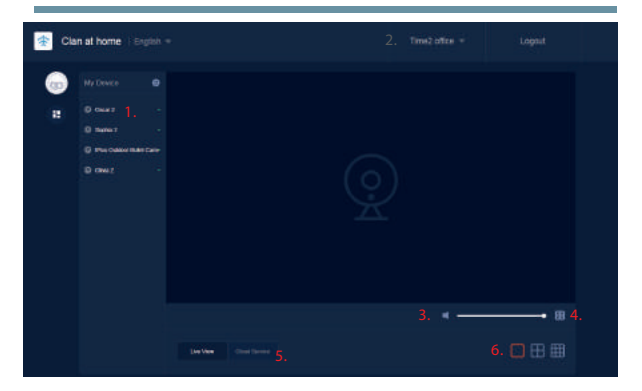

- 1. Select the home where you would like to view your cameras.
- 2. Select your camera.
- 3. Speaker Listen in on what is going on around your camera.
- 4. Full screen
- 5. Cloud Service View the recorded footage from the Cloud Service.
- 6. Multi Camera View Select how many cameras you would like to see at once.

#### Reset

If you are having trouble connecting to the Camera you may need to do a reset.

How to reset the Camera

Hold down the button on the underside of the camera for up to 15 seconds until the camera chimes and the LED is flashing red.

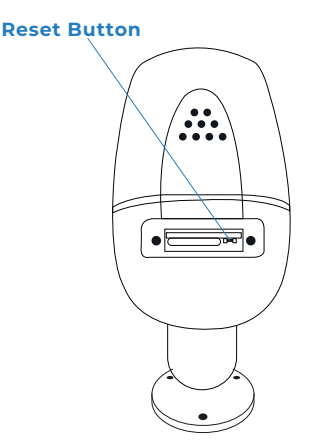

### Installation

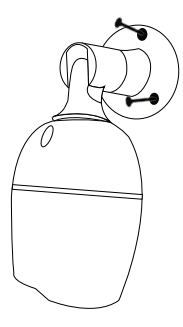

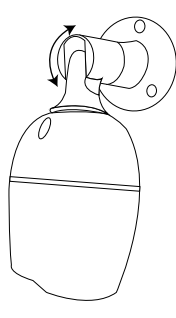

#### Easy Mounting

Use the provided wall screws to mount the camera onto the wall.

Adjust the camera angle according to your requirements.